iPhone® 向けインカムアプリ

# Air-InCom. 操作マニュアル 編 iOS

### アルインコ株式会社

/com.exseli.www// : https : URL 1-9-5大阪府大阪市中央区久太郎町 / F4アドン菊川ビル 3-17-2東京都墨田区菊川) 1909977代理店届出番号C(株式会社エクセリ

目次

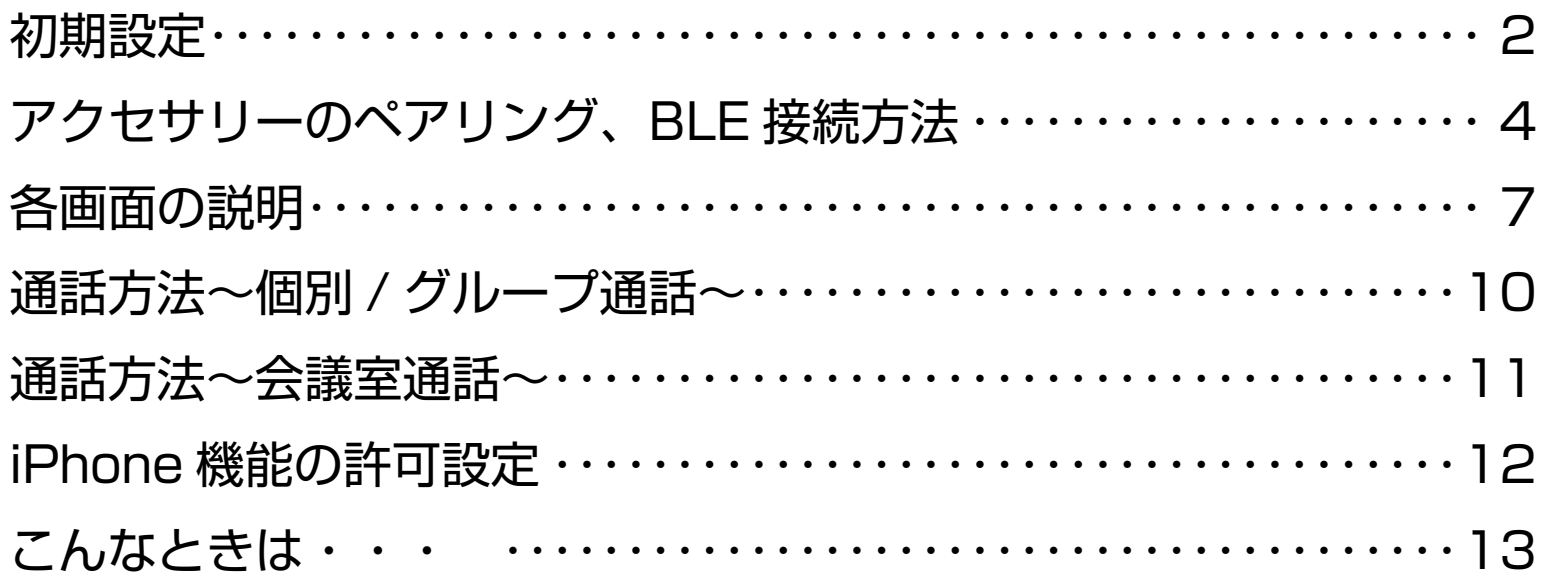

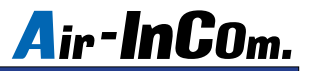

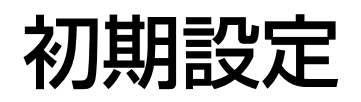

※必ずお読みください

はじめに、Air-InCom. のインストールと初期設定を行いましょう。

- ① iOS の App Store で Air-InCom. を
	- 。インストールします
	- ※ Android には対応しておりません。

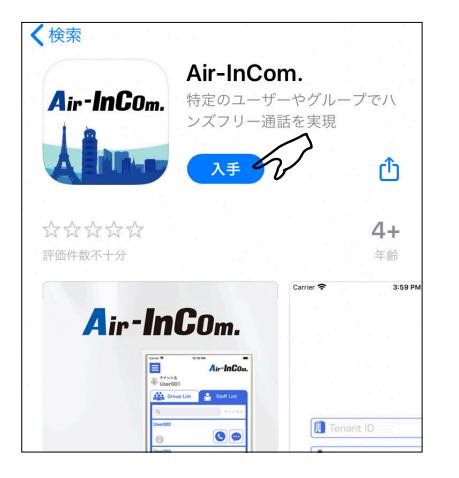

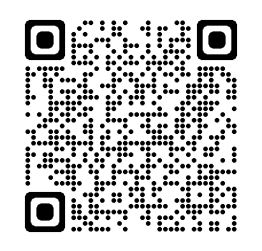

② Air-InCom. を開いた後、通知の送信 。を許可してください

(3) 管理者から通知された "テナント ID"、 "ユーザ ID"、" パスワード " を入力し て "LOGIN" をタップします。

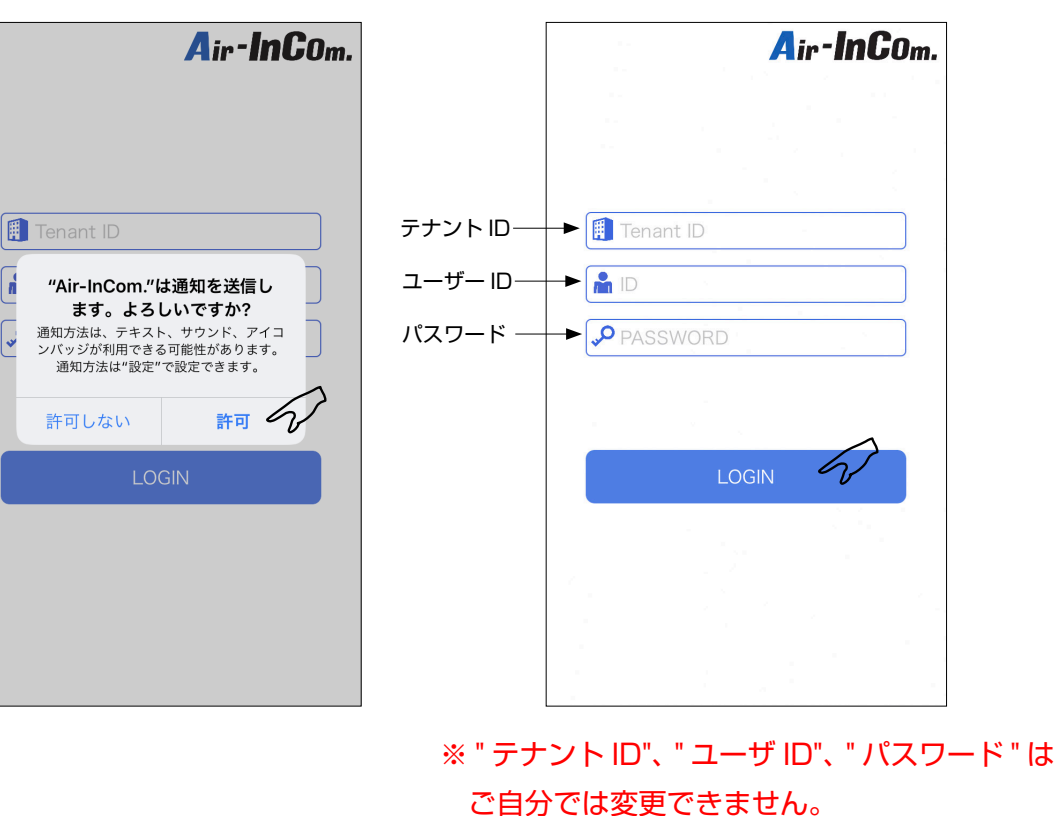

コード QR

### 初期設定

4 "OK" をタップして Bluetooth の使用を許可してください。

。これで初期設定は完了です

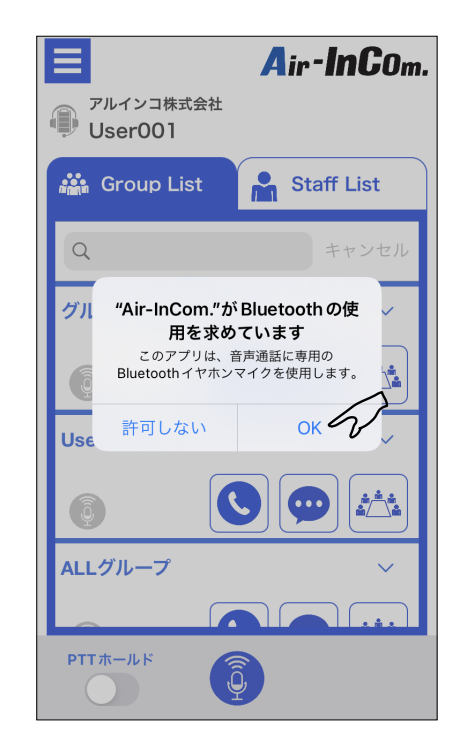

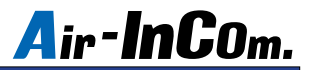

## アクセサリーのペアリング、BLE 接続方法

初期設定がまだの方は、はじめに P.2 ~の " 初期設定 " をお読みください。 初期設定が完了したらアクセサリーを接続します。

(1) " 電源キー " を長押しすると " ペアリン グ中です。" とガイド音が鳴り、ペアリ 。ングモードになります

②スマートフォンの設定を開き、 Bluetooth をタップします。

3 Bluetooth をオンにして、デバイスか らペアリングモードにしたアクセサリー をタップします。その後、"接続済み" 。と表示されたらペアリング完了です

Bluetooth

く設定

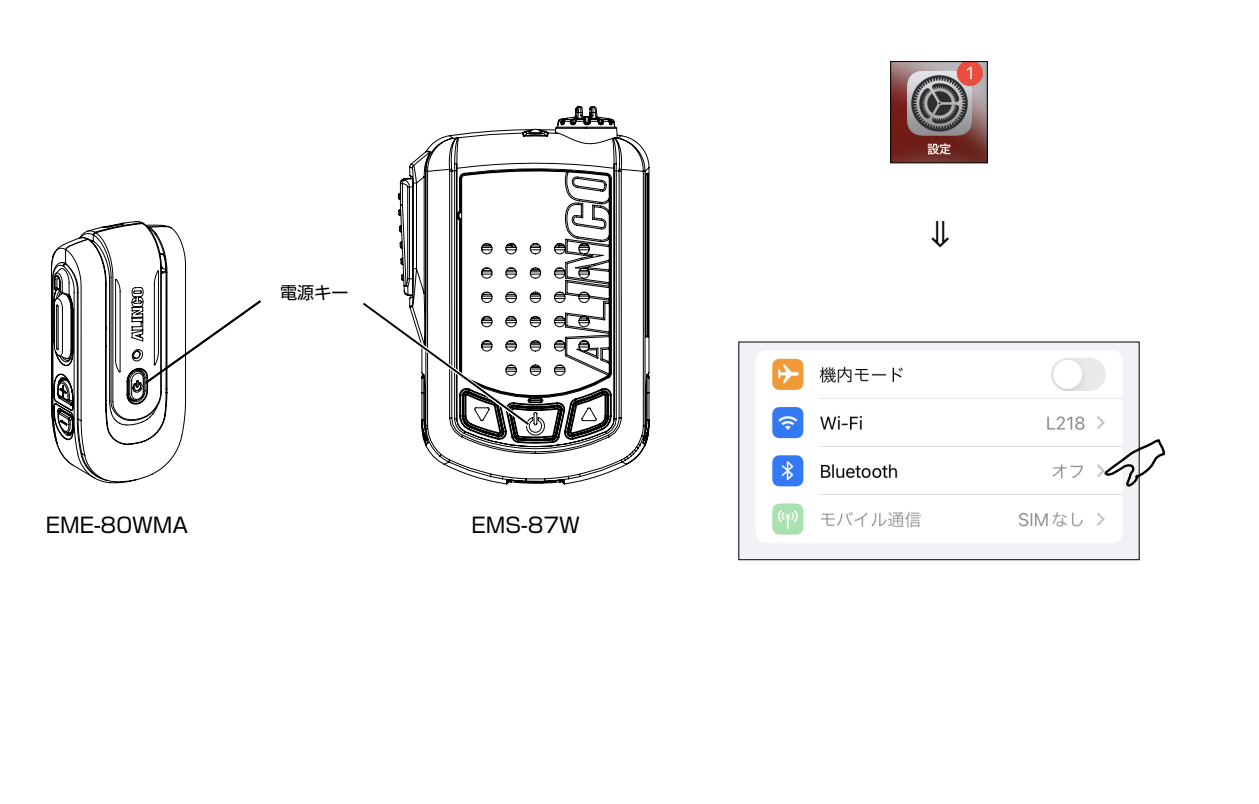

**Rluetooth** "IponeseのiPhone"という名前で検出可能です。  $\neq$   $K$   $\leq$   $2^{16}$ AL-EME80WMA-MXXXXXX ⇒ く設定 Bluetooth  $\blacksquare$ Bluetooth "IponeseのiPhone"という名前で検出可能です。 デバイス ぎく AL-EME80WMA-MXXXXXX 長室 ⇒

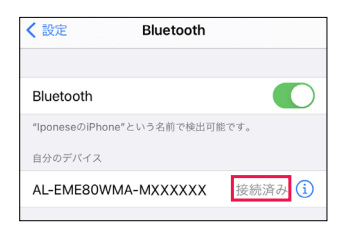

※表示名称はアクセサリーの取扱説明書をご覧ください。

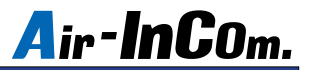

# アクセサリーのペアリング、BLE 接続方法

(4) Air-InCom. にログインして待ち受け画 面の " メニューキー " をタップします。

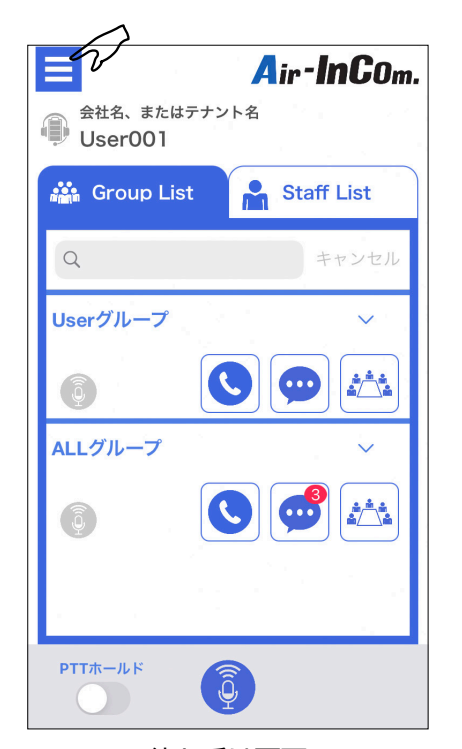

待ち受け画面

5"変更"をタップします。

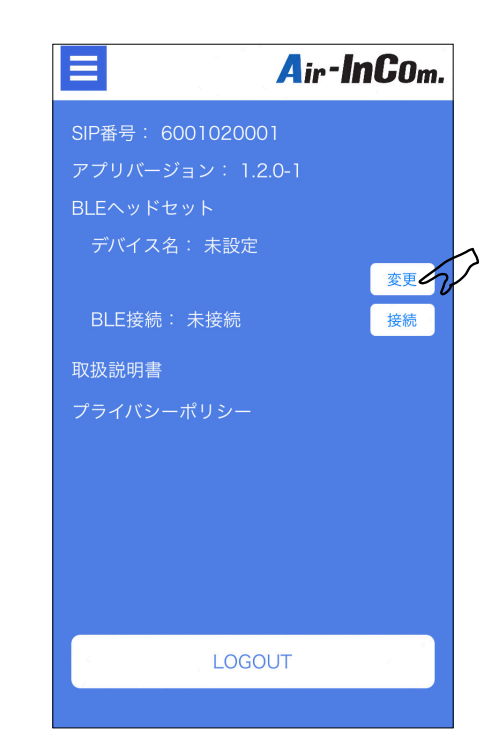

6 BLE 接続したいアクセサリーを選択 。します

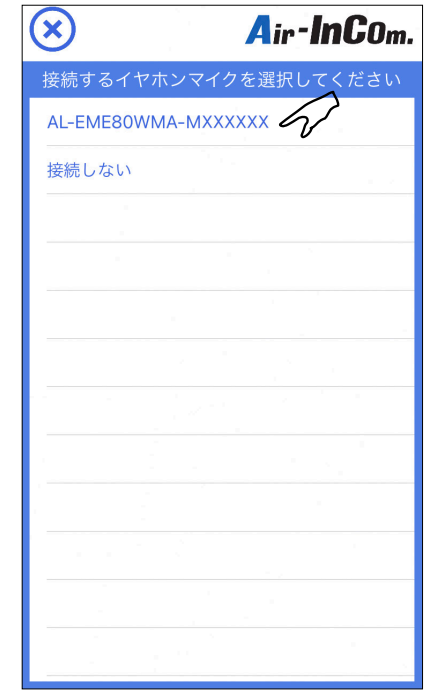

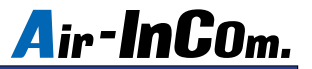

### アクセサリーのペアリング、BLE 接続方法

(7) " 接続 " をタップします。このとき BLE 接続の表示が " 未接続 " から " 接続済み " に変わると BLE 接続完了です。

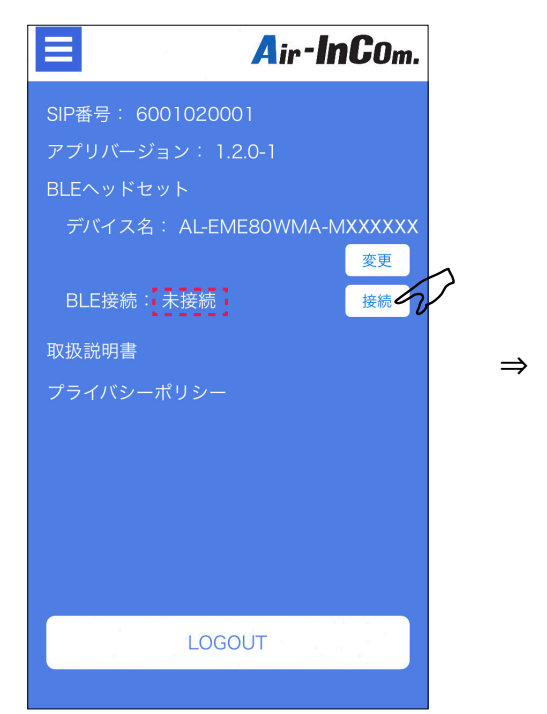

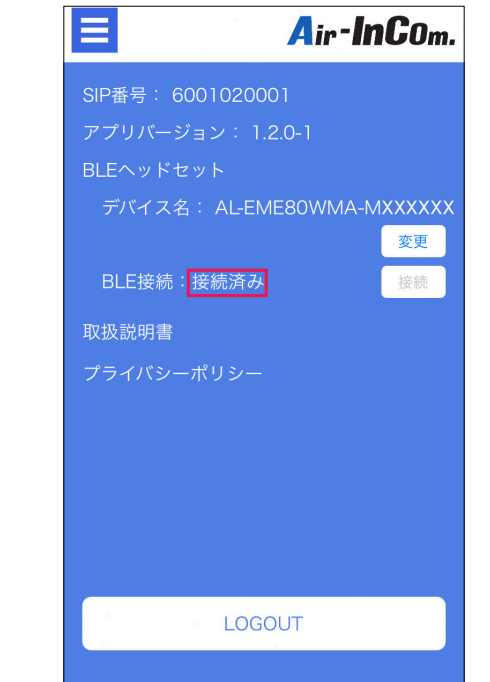

8はじめてアクセサリーと BLE 接続するとき は、ペアリング要求の画面が表示されます ので、"ペアリング"をタップしてください。 アクセサリーの接続は以上です。

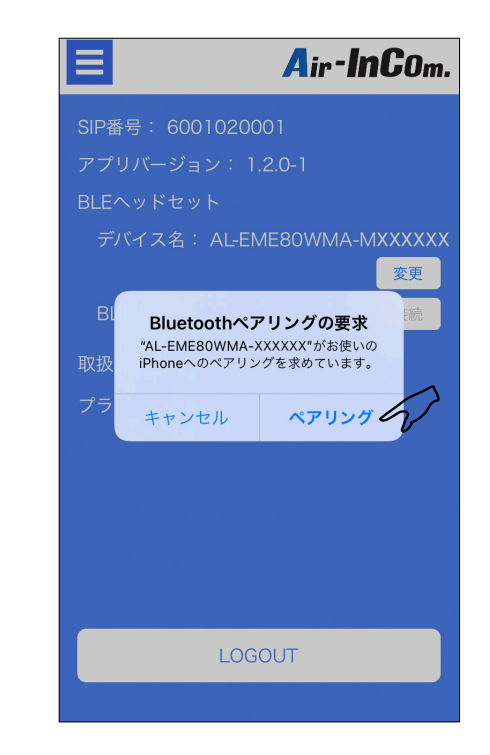

### 各画面の説明

#### 待ち受け画面

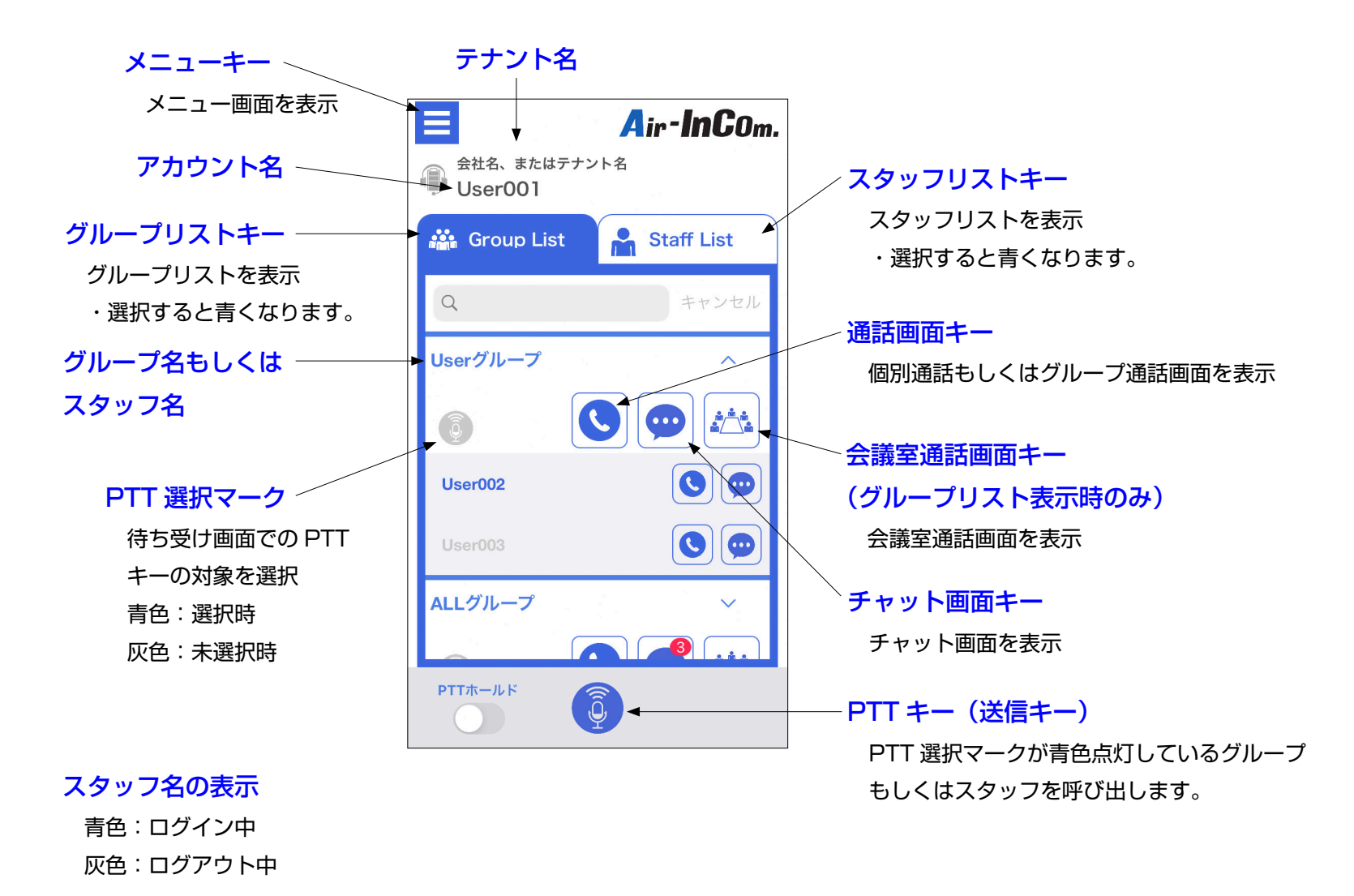

### 各画面の説明

通話画面

![](_page_8_Figure_3.jpeg)

### 各画面の説明

チャット画面

![](_page_9_Figure_3.jpeg)

![](_page_10_Picture_0.jpeg)

通話方法~個別 / グループ通話~

1 対 1 または複数名で通話できます。

待ち受け画面から通話したい相手の " 通話画面キー " をタップしてください。

グループ通話の制限時間は10分で、時間が経過すると通話中でも自動で切断します。連続通話は後述の"会議室"を使います。

③"PTT キー" をタップして相手と回線が接続されると赤文字で " 通話中 " と表示されます。 発言するときは "PTT キー" を押して通話状態を青点灯させてください。 1) Air-InCom. にログインして通話したい相手 **もしくはグループの " 通話画面キー " をタップ** します。

![](_page_10_Figure_6.jpeg)

### 通話方法~会議室通話~

同じグループ内のメンバーから最大 10 人まで通話できます。会議室は各グループごとに 1 つあります。

・会議室での通話は、会議室に入っているメンバーのみに聞こえます。

・10分制限のない、連続通話ができます。自動切断はされませんので、通話から出るときは切り忘れにご注意ください。

(1) Air-InCom. にログインして通話したい グループの " 会議室通話画面キー " をタッ 。プします

3 "PTT キー " をタップして相手と回線が接続されると赤文字で " 通話中 " と表示されます。 会議室通話をしているのが自分だけのとき、アナウンスの後に音楽が流れます。 発言するときは "PTT キー" を押して会議室通話状態を青点灯させてください。

![](_page_11_Figure_7.jpeg)

![](_page_11_Figure_9.jpeg)

![](_page_12_Picture_0.jpeg)

### iPhone 機能の許可設定

設定アプリから Air-InCom. をタップします。

![](_page_12_Picture_3.jpeg)

初期設定後、設定アプリ内の Bluetooth、 マイクがオンになっていることを確認して ください。また、通知をタップして"通知 を許可 " がオンになっていることを確認し 。てください

![](_page_12_Picture_5.jpeg)

⇒

![](_page_13_Picture_0.jpeg)

### こんなときは・

#### 症状、通話中、音が出ない。音が小さい。

原因、音量がミュートになっている。音量が小さすぎる。送信できていない。

ネットワークが不安定になっている。

#### 処置 . 以下の方法をお試しください。

- ・ミュートを解除してください。適切な音量に調整してください。
- ・スマートフォンの近接センサーが動作(画面が暗転)している 状態で "PTT キー" を指で押している場合、送信できていません。 この時、"PTT ホールドスイッチ " をオンにした後、送信状態に 。してください
- ・アクセサリーを使用していない場合は、"スピーカースイッチ " 。をオンにしてください
- ・アクセサリーをお使いの場合は、イヤホンがプラグ穴に完全に挿 入できているか確認してください。
- ・安定したネットワークへの接続を確認して通話し直してください。

#### 症状. 通話中、画面が真っ暗になる。

- 原因、スマートフォンに顔や手などを近づけた際にスマートフォンに内蔵され ている"近接センサー" が動作することにより起こります。 異常ではあ 。りません
	- 処置、スマートフォンの設定では " 近接センサー " をオフできません。 。そのままお使いください

#### 症状. 長時間の連続通話ができない。10 分程度で通話が途切れる。

原因. グループ通話では自動切断機能が作動し 10 分で通話は終了します。 処置. 通話したいメンバー全員で会議室通話してください。

#### 症状、Bluetooth アクセサリーが使えない、接続できない、安定しない。

- 原因、本アプリ専用アクセサリーではない、もしくはアプリやスマートフォン、 。アクセサリーの状態が不安定になっている
	- 処置.弊社指定のアクセサリーであることを確認してください。 。指定品であれば以下の順にお試しください
		- ・スマートフォンの Bluetooth 設定がオンになっているか確認する。
		- ・スマートフォンの Bluetooth 設定をオフにし、数秒後オンにする。
		- 。アプリを再起動する ・
		- 。スマートフォン自体を再起動する ・
		- ·スマートフォンの設定から Air-InCom. の Bluetooth がオンになっ 。ていることを確認する
		- ・アクセサリーの再起動 / 再設定をする。

#### 症状、電話に応答すると、アクセサリーのマイクが使えなくなる。

- 原因. スマートフォンのマイク設定が変わってしまった。
	- 処置. スマートフォンの通話オーディオルーティングの設定を変更してくだ 。さい
		- 手順…スマートフォンの設定→アクセシビリティ→タッチ→通話オー
			- ディオルーティング→ Bluetooth ヘッドセットを選択
- ※通話オーディオルーティング画面への入り方は機種や iOS のバージョンによって異 なることがあります。お使いの端末に合った操作をご確認ください。

#### 症状. アクセサリーの"PTT キー"が動作しない。アクセサリーを使って送信できない。

- 原因. BLE 接続ができていない。
	- 処置 . P.4 ~ P.6 の " アクセサリーのペアリング、BLE 接続方法 " を読み、 BLE 接続をしてください。

#### その他のご相談は…

#### Eメール: alinco cloudservice@alinco.co.jp

Copyright Alinco, Inc. PS1068 FNFF-NJ